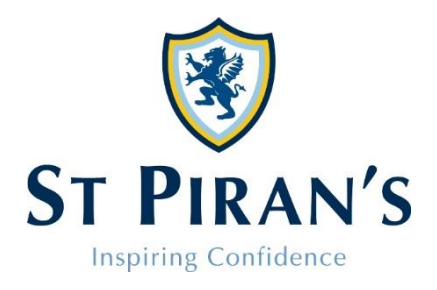

7 th November 2018

Dear Parents

We've just launched our new **Sports Website**, which provides you with all of the information that you need to know about what match is on where, and when, and who is playing. You can access the St Piran's Sports Website using the address below or from the Parent Hub on the school website.

## **[http://sport.stpirans.co.uk](http://sport.stpirans.co.uk/)**

There is also a Mobile Web App available and details of how to set this up can be found at the end of this document.

The Sports Website allows you to:

**Look at fixtures and teams via the Sports Calendar**

Navigate to the 'Sports Calendar' via the SPORTS MENU on the left, or click on the date you are interested in on the Calendar gadget. Next select the Sport to see the fixtures that day and then click the Details link. This shows the venue of the match and, if we're playing away, there will be a link to the location map of our opponent's school.

You can also see the team selected for the fixture by clicking on the blue image  $\blacksquare$ . Normally we announce team selections at least the day before and in some cases 48 hours before the match. The team lists are password protected so cannot be seen by people who are not parents at this school. The password for the team sheets is available from the school office.

**Follow a particular team via the Sports & Teams Fixtures & Results**

Navigate to 'Sports & Teams Fixtures & Results' via the SPORTS MENU on the left and then select the sport. You will see a list of all sports teams. Select the team you want to follow eg Girls-U11A. Click on either the name of the team or on the Fixtures and Results button to see past results and upcoming fixtures.

From a team's Fixtures & Results listings you can also:

- Download the entire fixture list to your personal calendar on your PC or mobile device (such as a smartphone or tablet). Any changes we make to our fixtures will be synchronised with your personal calendar whenever you connect your PC or mobile device to the Internet.
- "Spy" on the opponent's recent results by clicking on the spyglass button  $\mathbb{Q}$
- $\bullet$  See the team's playing record by clicking on this button

Find the location of the match by clicking on the map point button  $\mathbf{X}$  (You can also find the match location by clicking on 'Opponent Maps & Links' from the SPORTS MENU on the home page).

You can get back to the Sports Home page by clicking Sports Home link at the top right of the window, or the go to the St Piran's website by clicking on the School Home link.

If you open the sports website on your mobile phone by typing in the website address above, you will notice that it loads as a mobile web app and instructs you to Add to Home Screen. You will then be able to see all fixtures and team sheet information on the go! Full instructions on how to get the most out of the Web App can be found on the SOCS website by clicking her[e http://help.socscms.com/Page.asp?ID=175](http://help.socscms.com/Page.asp?ID=175)

We are still making some changes and adjustments to the new site, so do bear with us, but in the meantime we hope you enjoy using it and will find it useful going forward.

Yours sincerely

Mr M Smith Mrs K Holmes **Head of Boys' Games Head of Girls' Games**